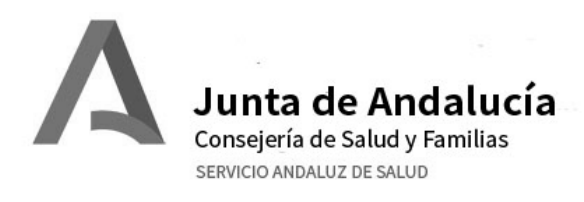

# **GUIA RAPIDA VPN SSPA - HURS**

## **MICROSOFT WINDOWS**

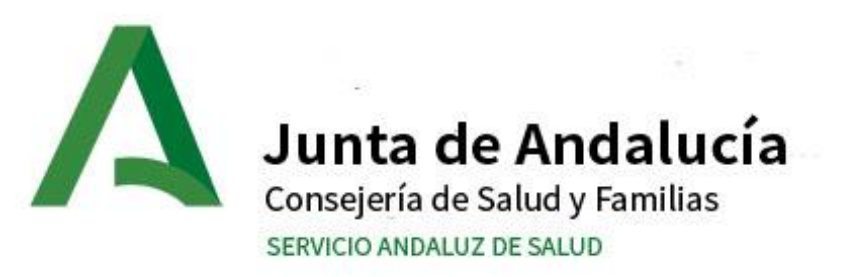

#### **1. REQUISITOS**

- 2. INSTALACIÓN.
- 3. CONEXIÓN AL SERVICIO VPN SSPA
- 4. CONEXIÓN A ESCRITORIO REMOTO

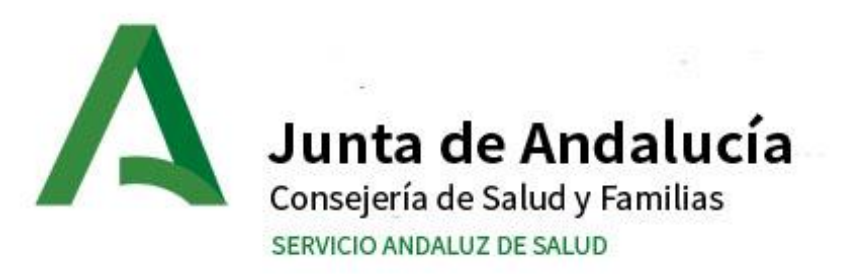

#### **1. REQUISITOS**

- Un **certificado digital** emitido por la FNMT instalado en el equipo. Si no dispone de él, podrá solicitarlo en la **Unidad de Atención al Profesional (UAP)**
- Una cuenta de correo corporativa [nombre.apellido.sspa@juntadeandalucia.es](mailto:nombre.apellido.sspa@juntadeandalucia.es) para poder conectar a la VPN.
- Una cuenta de DMSAS **apellidonombreXXY** para poder conectar en remoto a su ordenador.
- **Dirección IP** del ordenador al que deseamos conectar y contactar con **INFORMÁTICA (**utilice el formulario de ayuda a configuración de VPNs ubicado en la web del Hospital, apartado profesionales**)** para habilitar el Escritorio Remoto en el equipo destino.

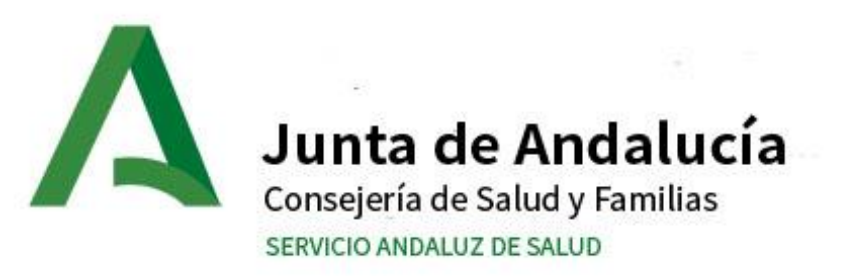

- 1. REQUISITOS
- **2. INSTALACIÓN.**
- 3. CONEXIÓN AL SERVICIO VPN SSPA
- 4. CONEXIÓN A ESCRITORIO REMOTO

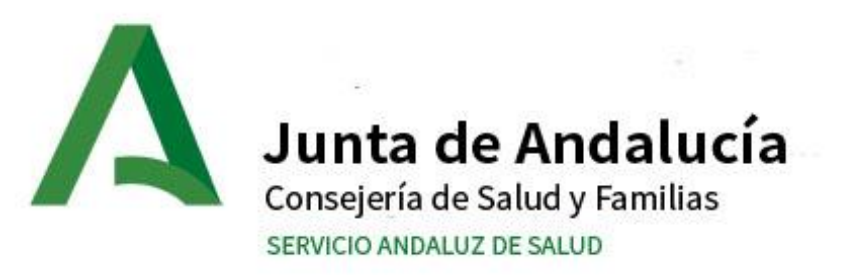

## 2. INSTALACIÓN.

• Descarga e instalación del Software

[https://ws001.sspa.juntadeandalucia.es/vpnssl/NUEVA\\_VPN\\_F5/WIND](https://ws001.sspa.juntadeandalucia.es/vpnssl/NUEVA_VPN_F5/WINDOWS/BIGIPEdgeClient.exe) OWS/BIGIPEdgeClient.exe

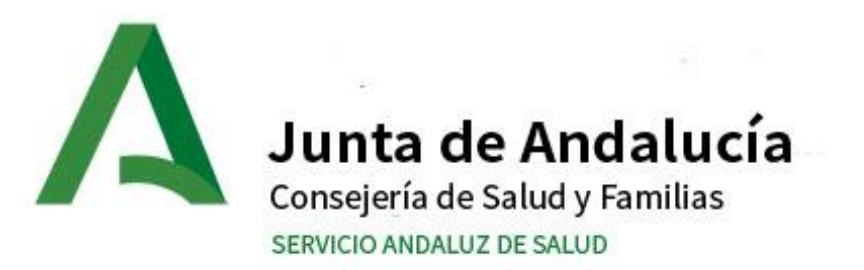

#### 2. INSTALACIÓN.

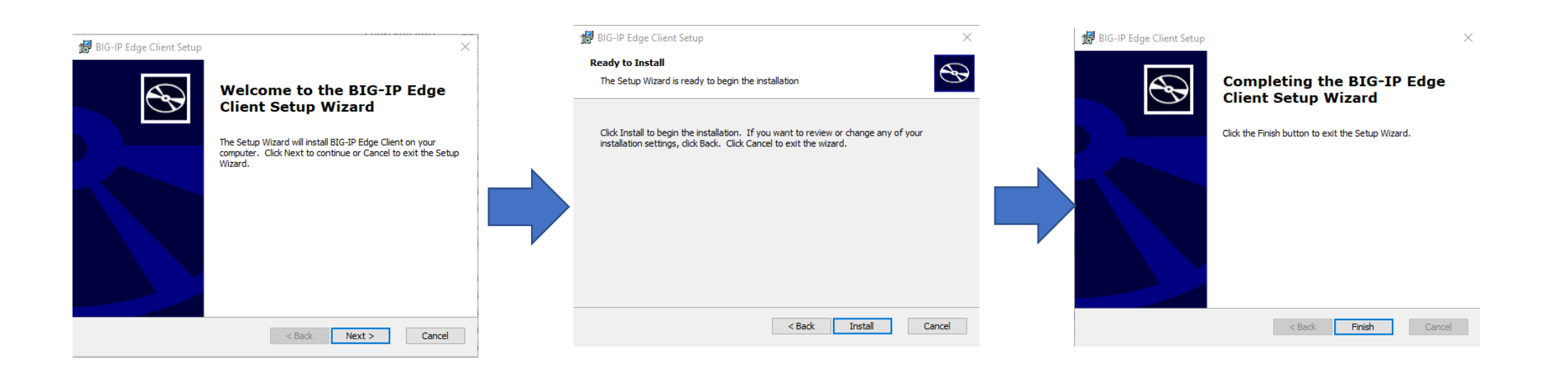

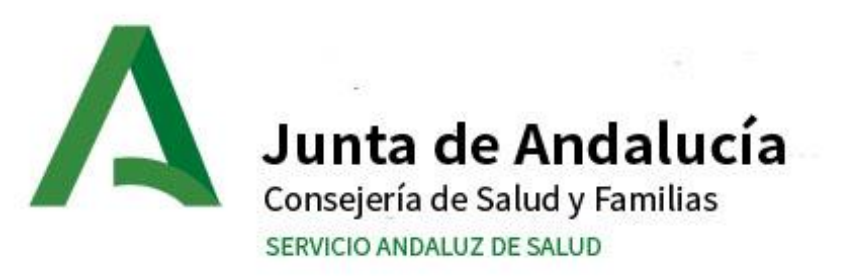

- 1. REQUISITOS
- 2. INSTALACIÓN.

## **3. CONEXIÓN AL SERVICIO VPN SSPA**

4. CONEXIÓN A ESCRITORIO REMOTO

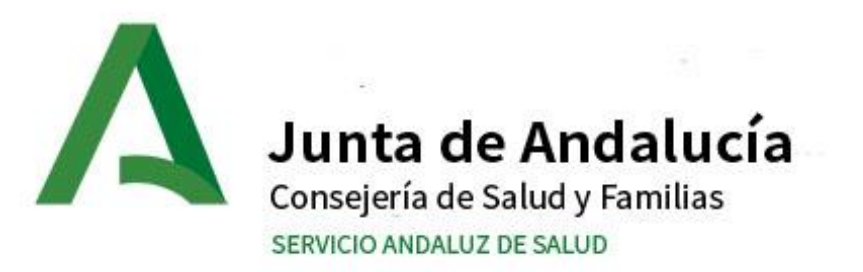

## 3. CONEXIÓN AL SERVICIO VPN SSPA

A partir de este momento puede ejecutar su cliente VPN SSL.

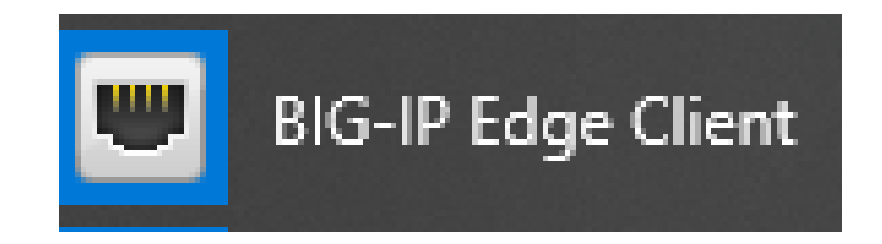

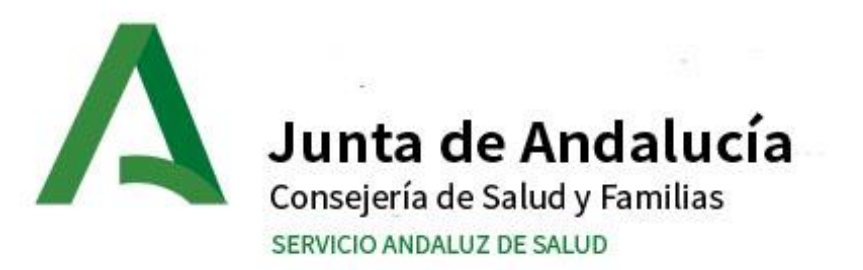

## 3. CONEXIÓN AL SERVICIO VPN SSPA

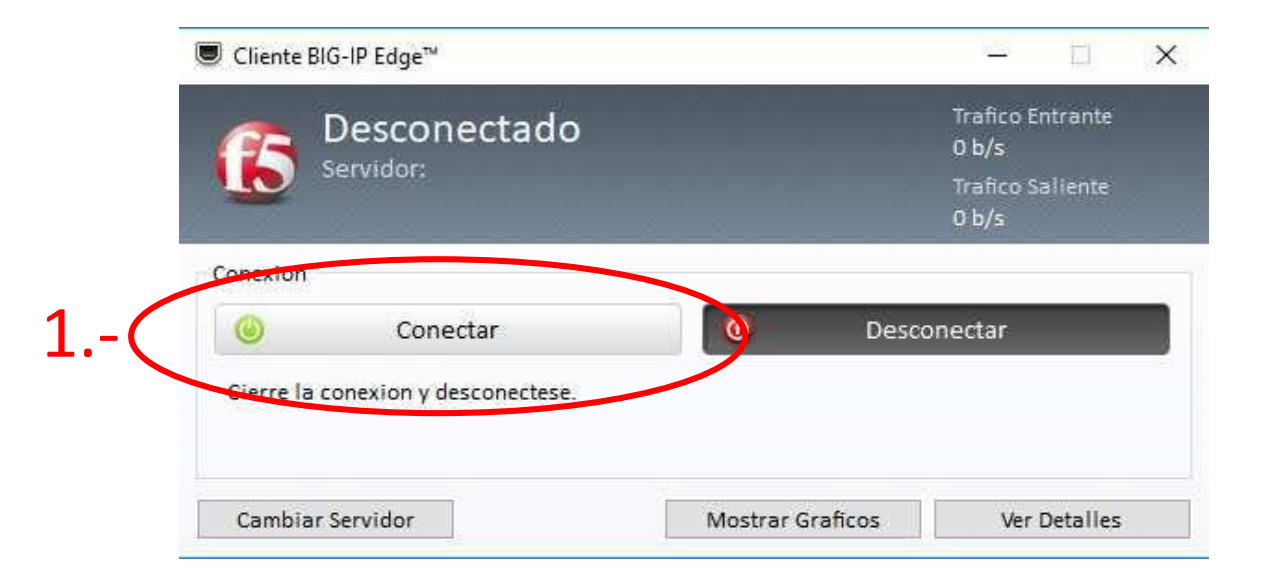

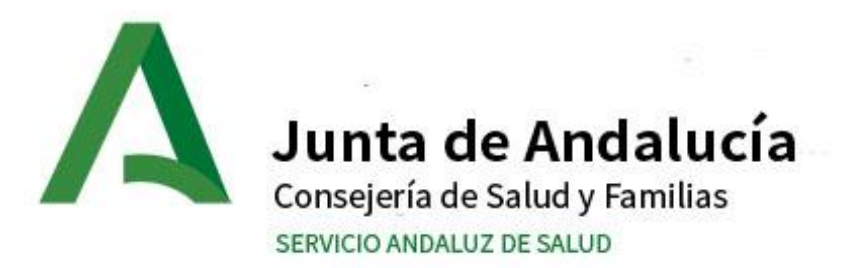

## 3. CONEXIÓN AL SERVICIO VPN SSPA

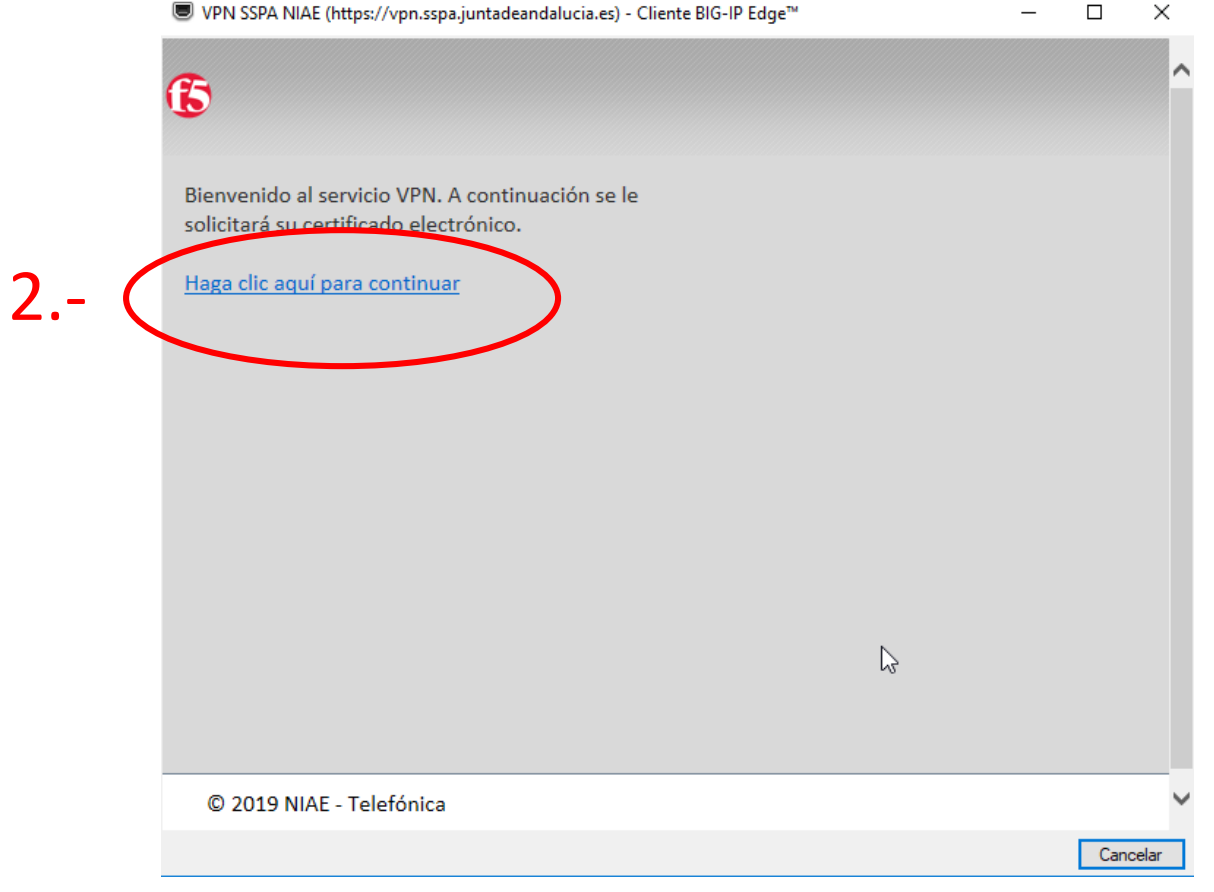

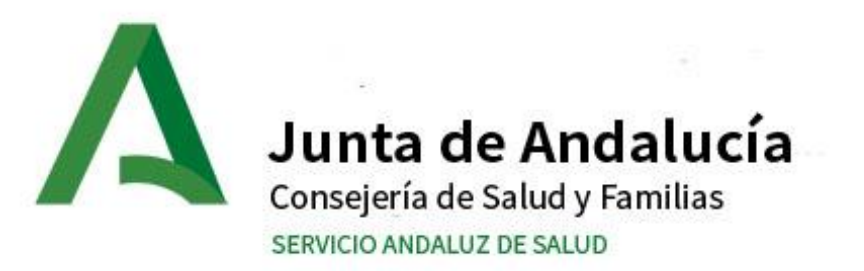

## 3. CONEXIÓN AL SERVICIO VPN SSPA

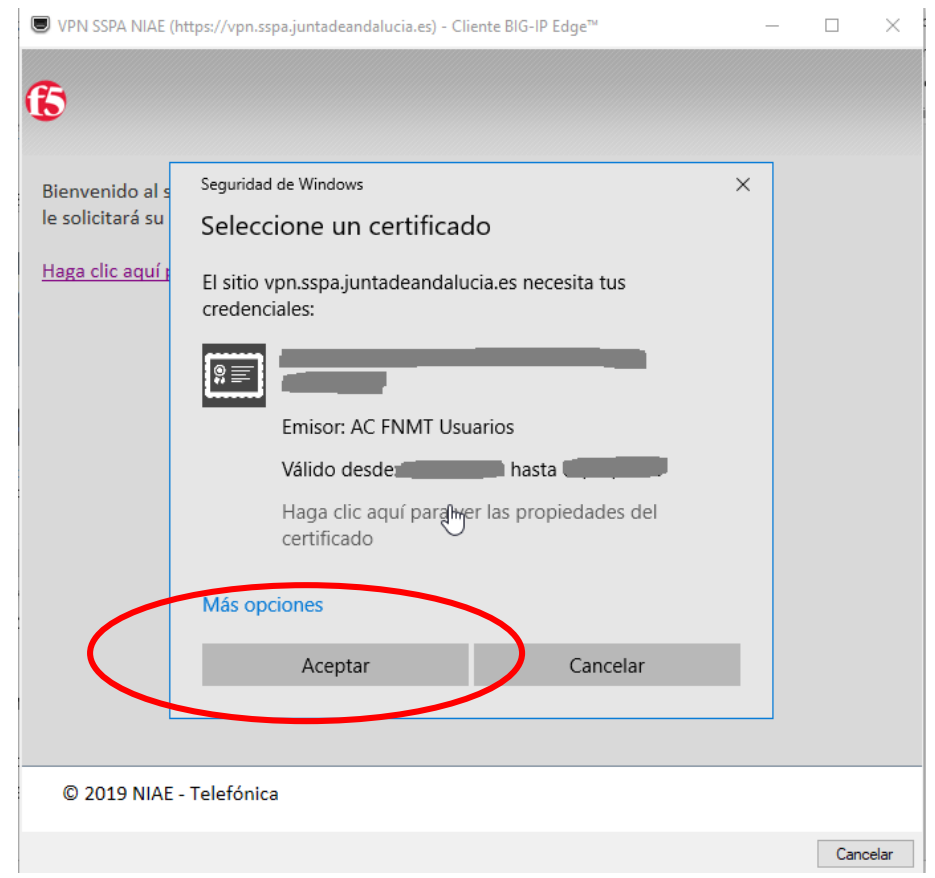

#### 3.- Elegir el certificado.

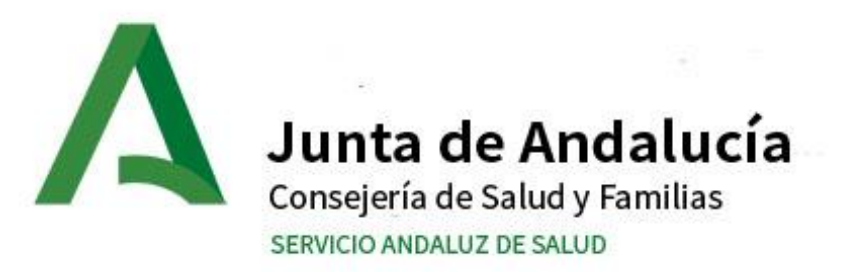

## 3. CONEXIÓN AL SERVICIO VPN SSPA

#### Usuario: nombre.apellido.sspa Importante, sin @juntadeandalucia.es Contraseña: contraseña

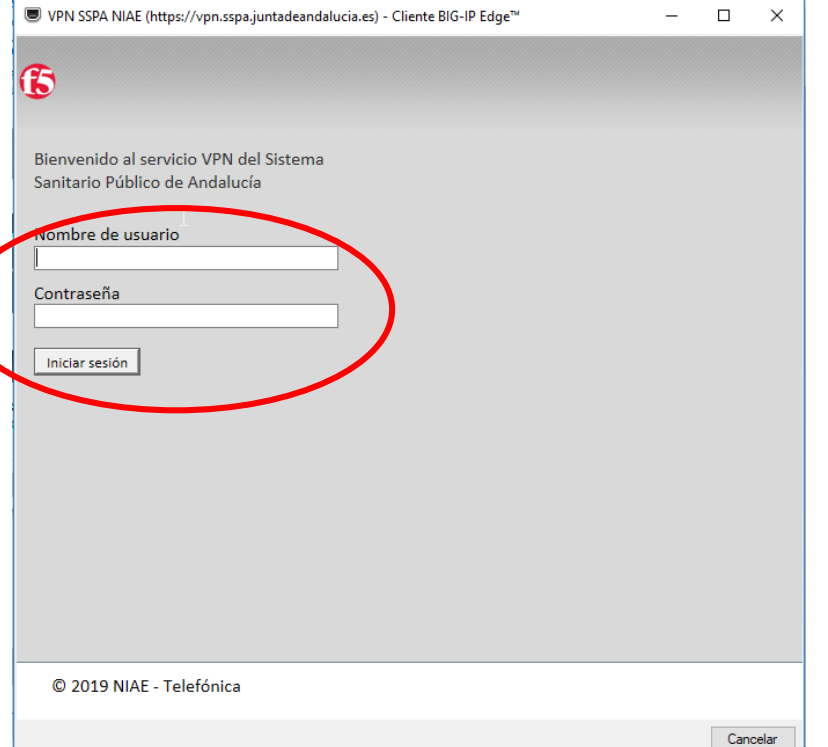

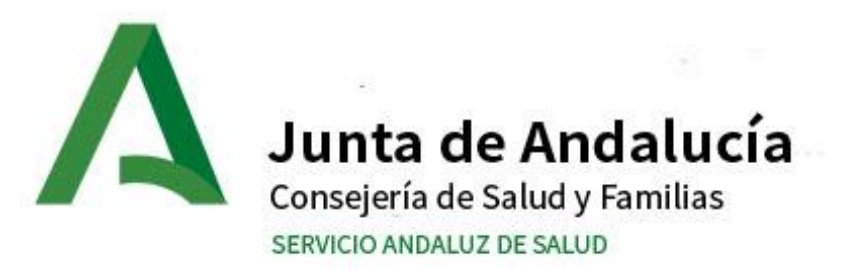

## 3. CONEXIÓN AL SERVICIO VPN SSPA 5.- CONECTADO

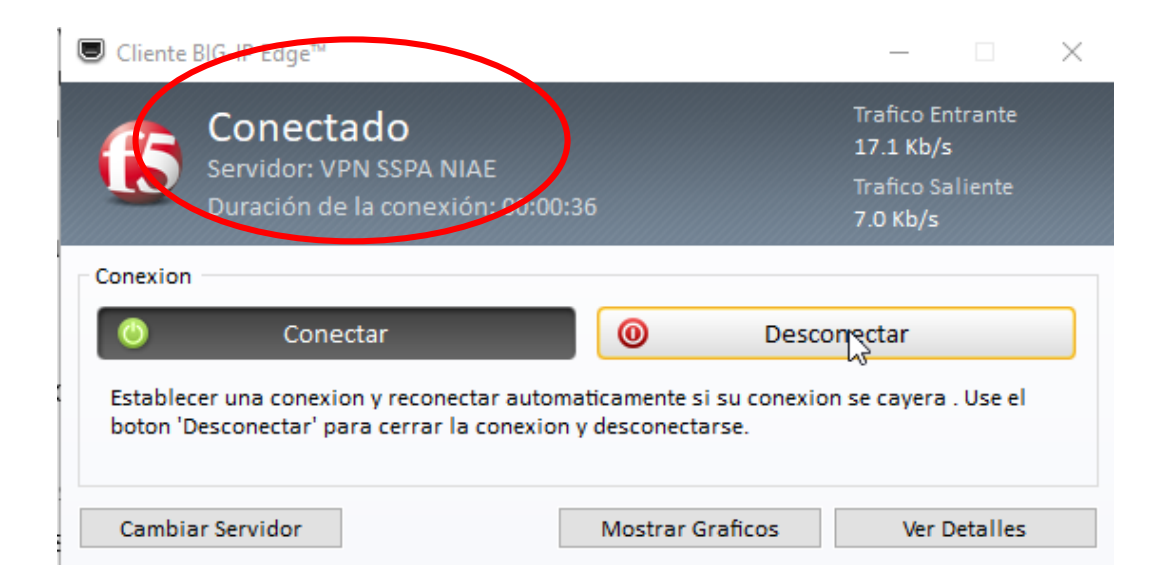

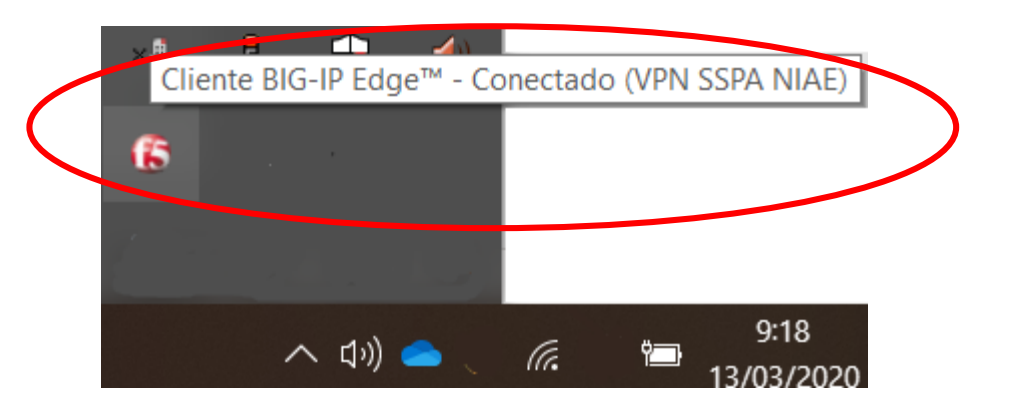

#### **Esta ventana desaparecerá automáticamente**

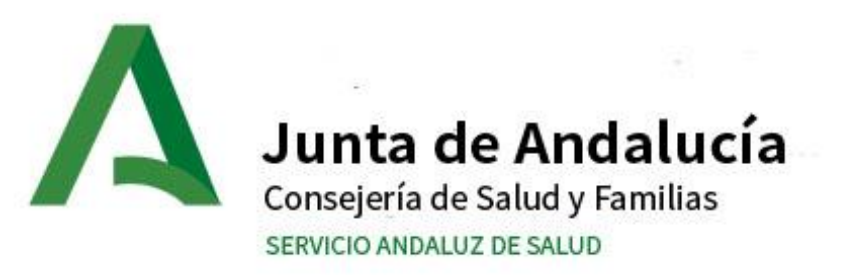

- 1. REQUISITOS
- 2. INSTALACIÓN.
- 3. CONEXIÓN AL SERVICIO VPN SSPA
- **4. CONEXIÓN A ESCRITORIO REMOTO**

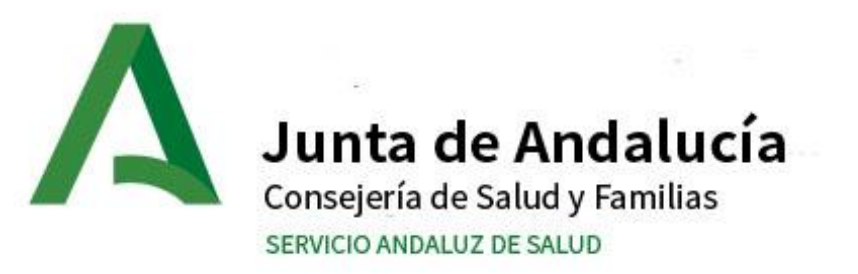

#### 4. CONEXIÓN A ESCRITORIO REMOTO

Necesitamos:

- **Dirección IP del ordenador al que nos deseamos conectar**.
- Cliente de "Conexión a Escritorio Remoto" incluido por defecto en Windows.
- Contactar con **INFORMÁTICA (**utilice el formulario de ayuda a configuración de VPNs ubicado en la web del Hospital, apartado profesionales**)** para habilitar el Escritorio Remoto en el equipo destino.

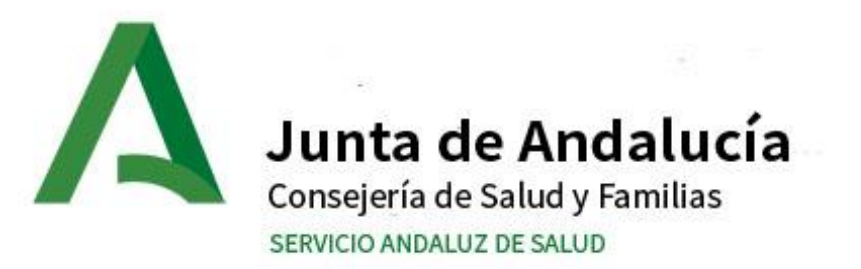

## 4. CONEXIÓN A ESCRITORIO REMOTO

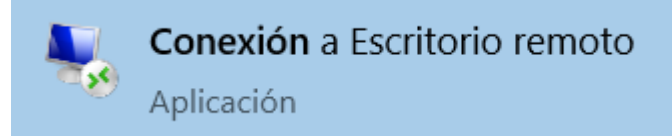

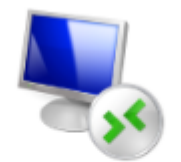

#### Conexión a Escritorio remoto

Aplicación

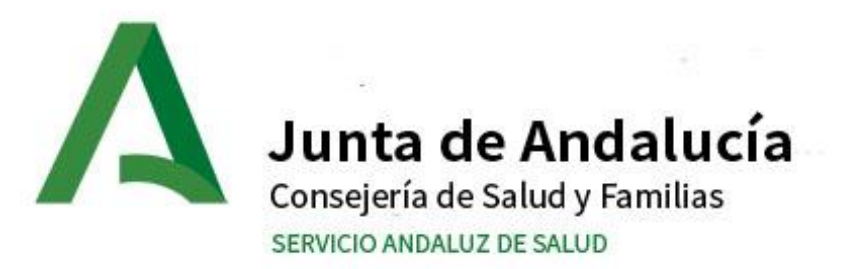

#### 4. CONEXIÓN A ESCRITORIO REMOTO

- Dirección IP.

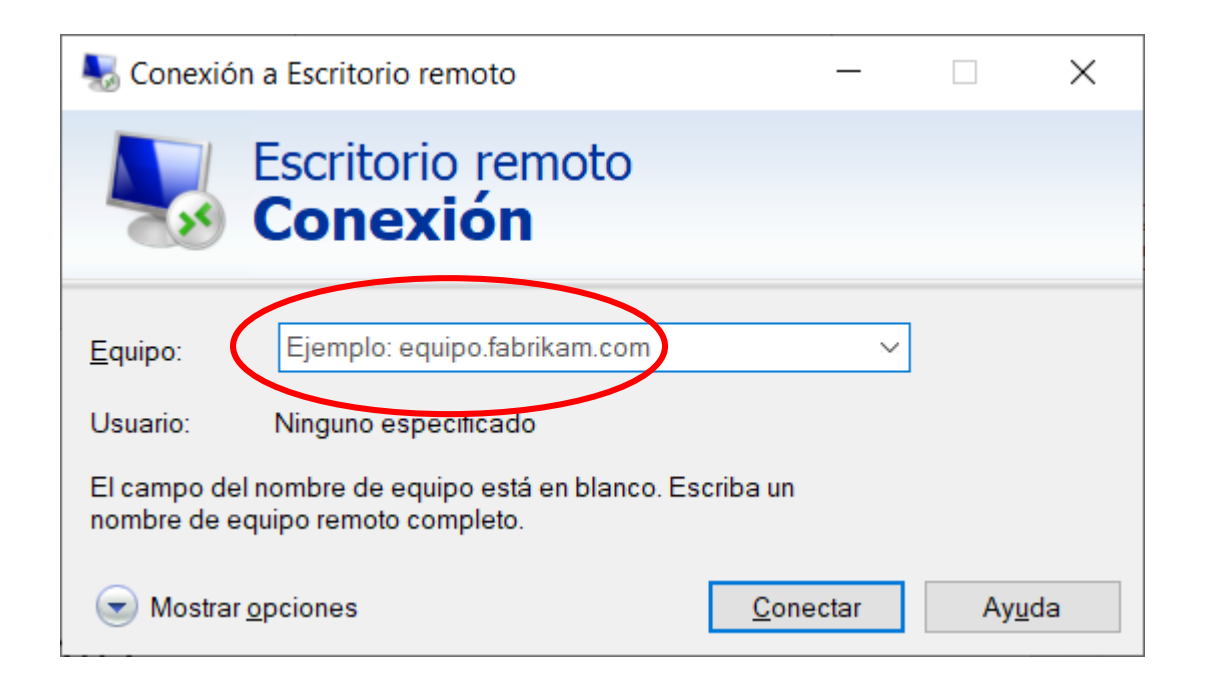

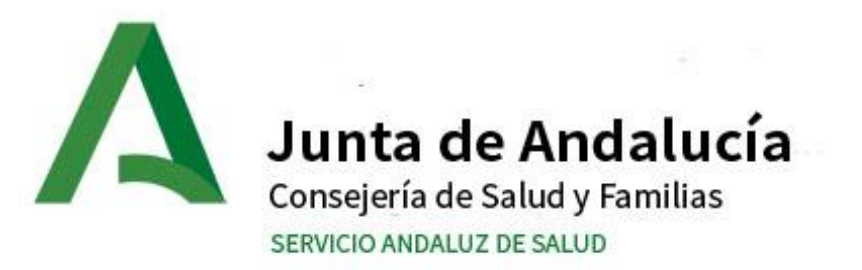

## 4. CONEXIÓN A ESCRITORIO REMOTO

#### Usuario: **DMSAS\APELLIDONOMBREXXYY Importante**, es necesario poner el dominio antes de login Contraseña: **contraseña**

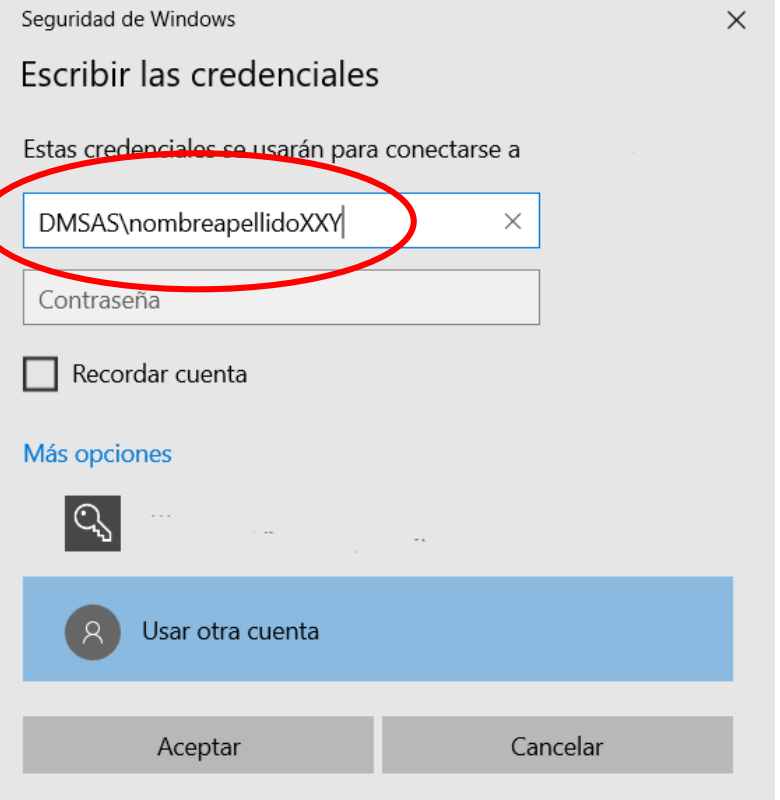